## Configurar correo electrónico Iphone

Antes de empezar

- Asegúrese de tener la siguiente información:
	- ➢Su dirección de correo electrónico ➢Contraseña ➢Nombre de usuario

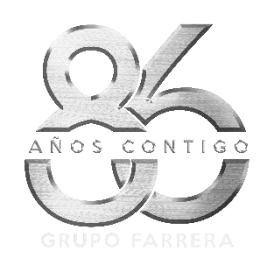

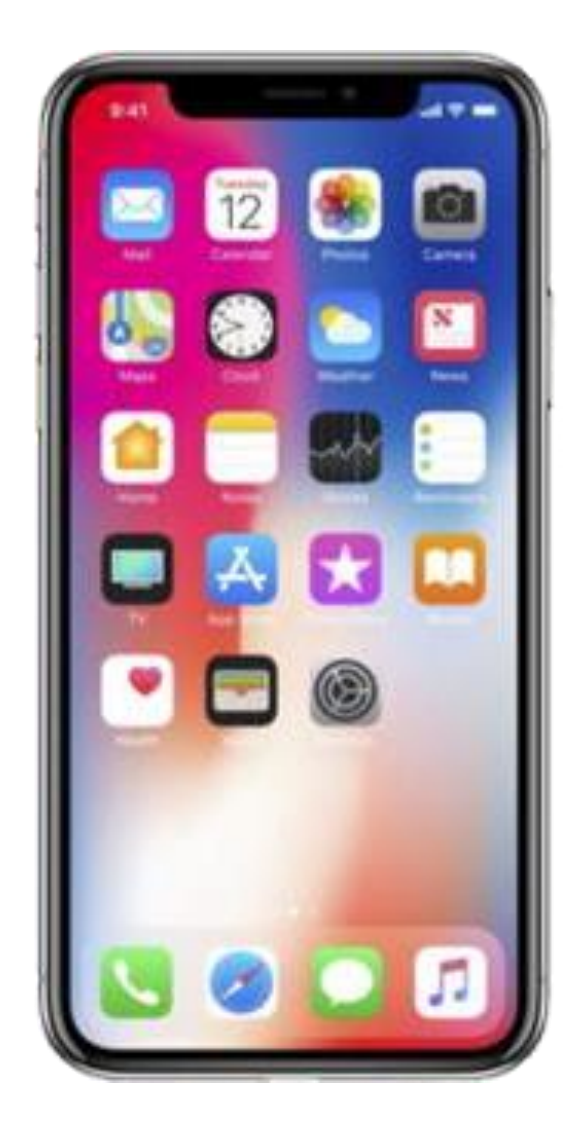

• 1. - Seleccione Ajustes

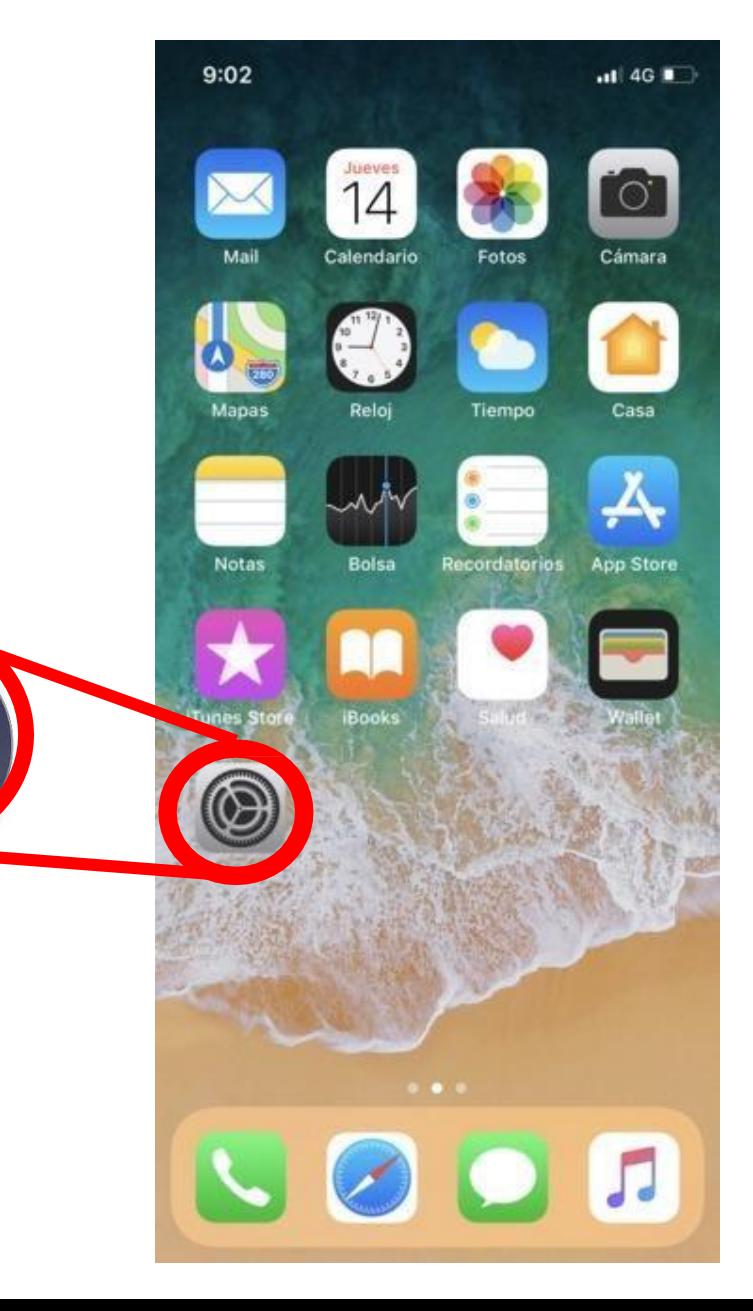

**Ajustes** 

• 2. - Desplácese y seleccione Cuentas y contraseñas

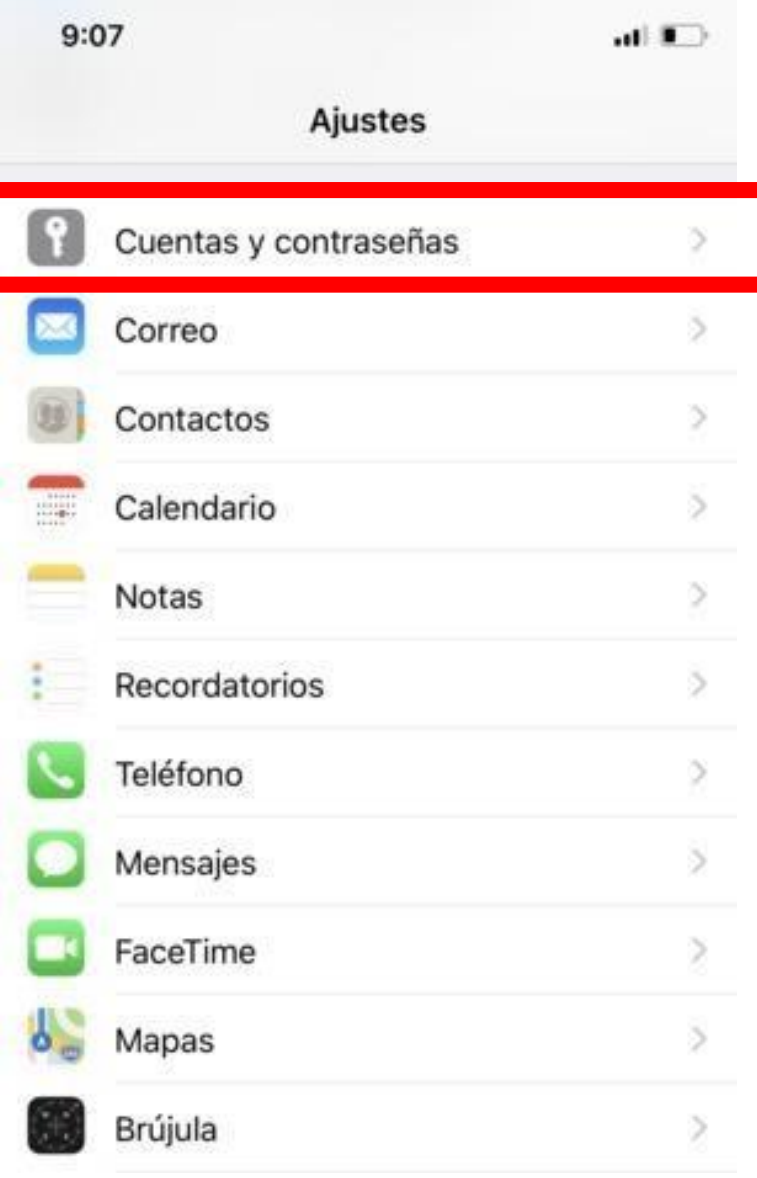

• 3. - Seleccione Añadir cuenta

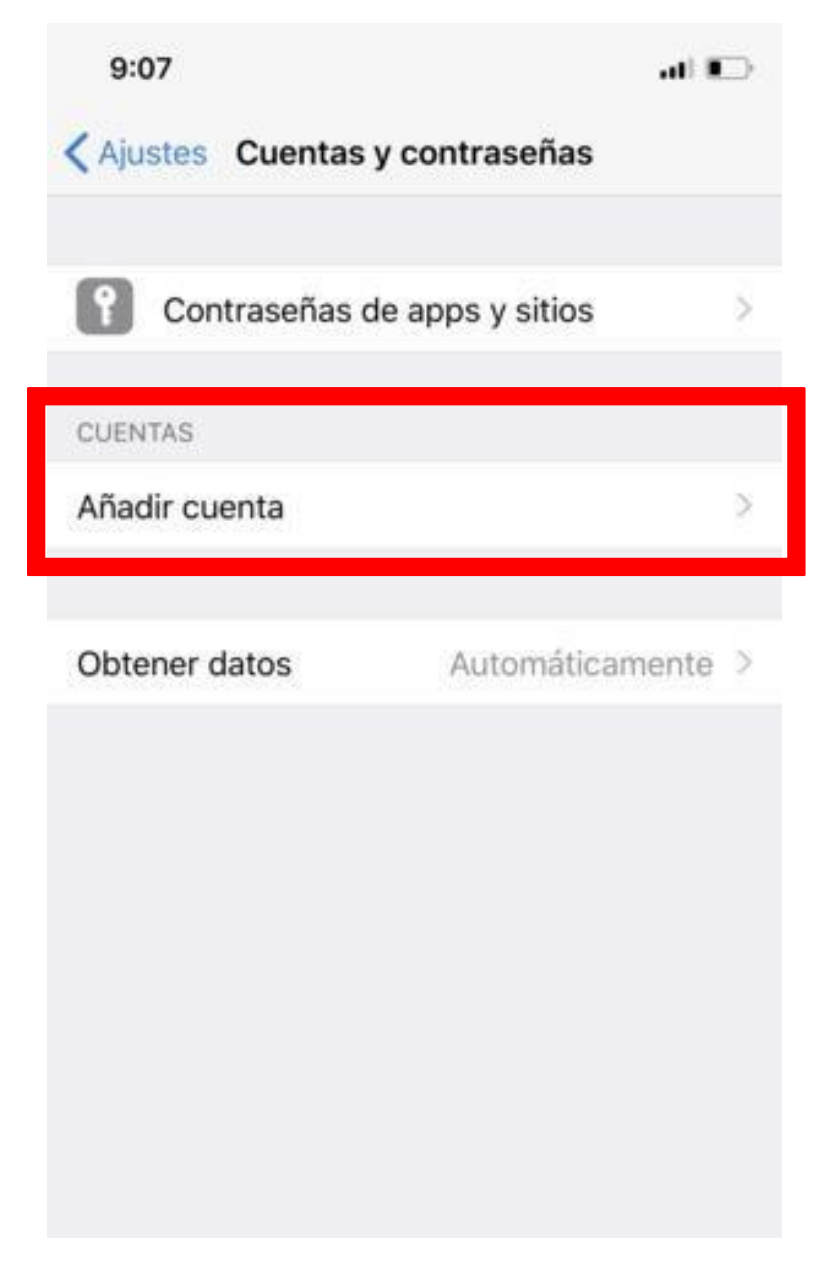

• 4. - Seleccione Otra

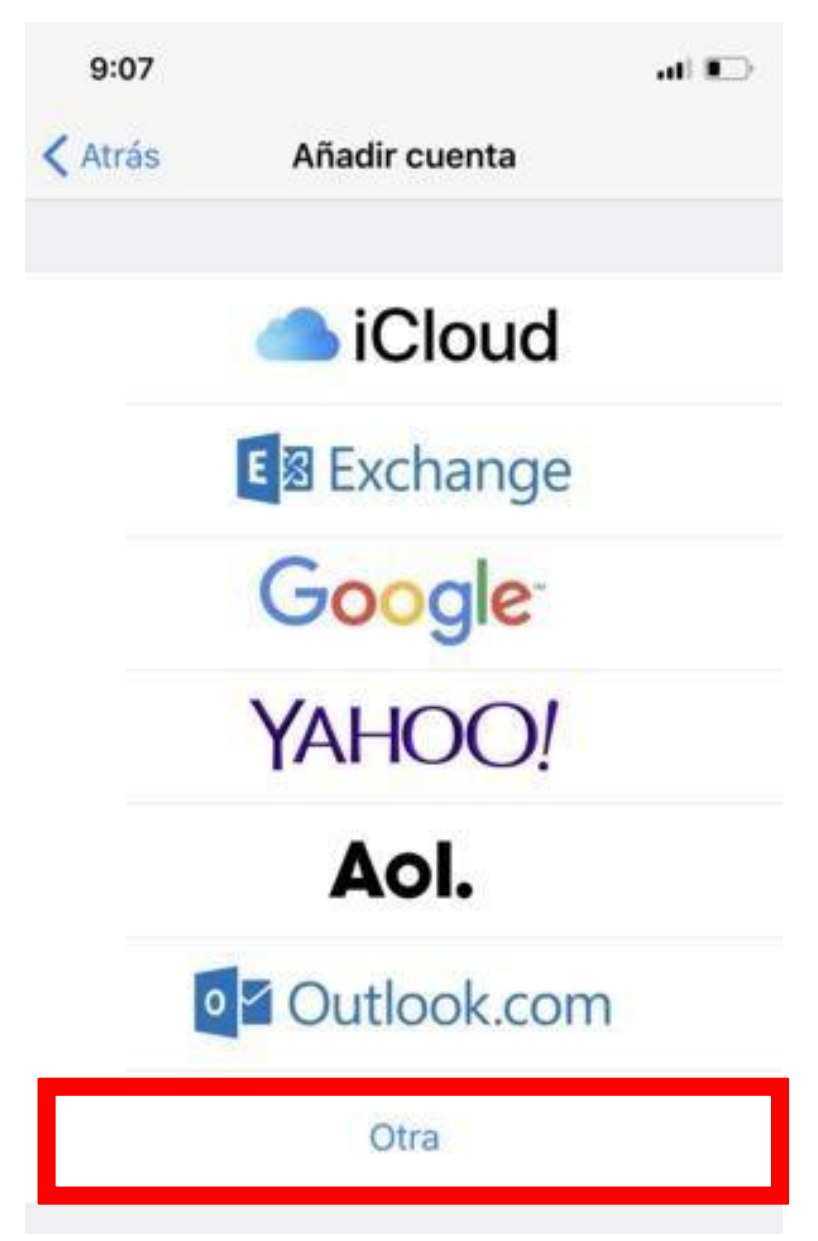

• 5.- Seleccione Añadir cuenta de correo

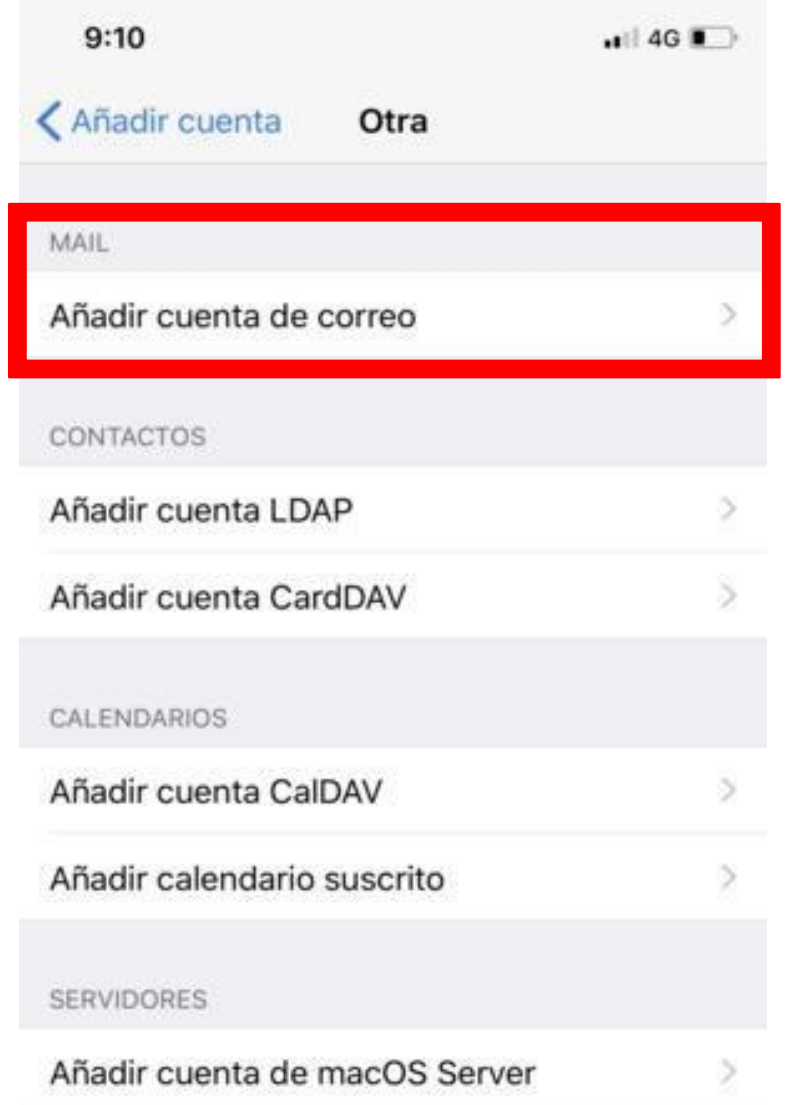

- 6.- Introduzca nombre, correo y contraseña, a continuación seleccione Siguiente
	- Nota: la contraseña distingue entre mayúsculas y minúsculas.

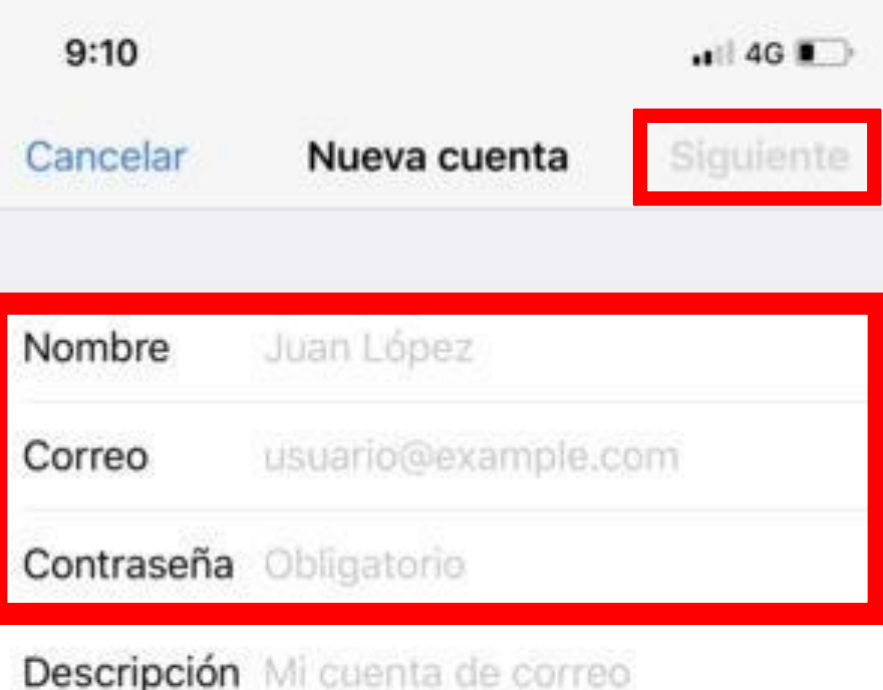

- Seleccione POP e introduzca la información de correo electrónico para SERVIDOR CORREO ENTRANTE
- Nombre del Host: **mail.gfarrera.mx**
- Nombre de Usuario: **escribir cuenta de correo**
- Contraseña: **escribir contraseña**
	- Nota: la contraseña distingue entre mayúsculas y minúsculas

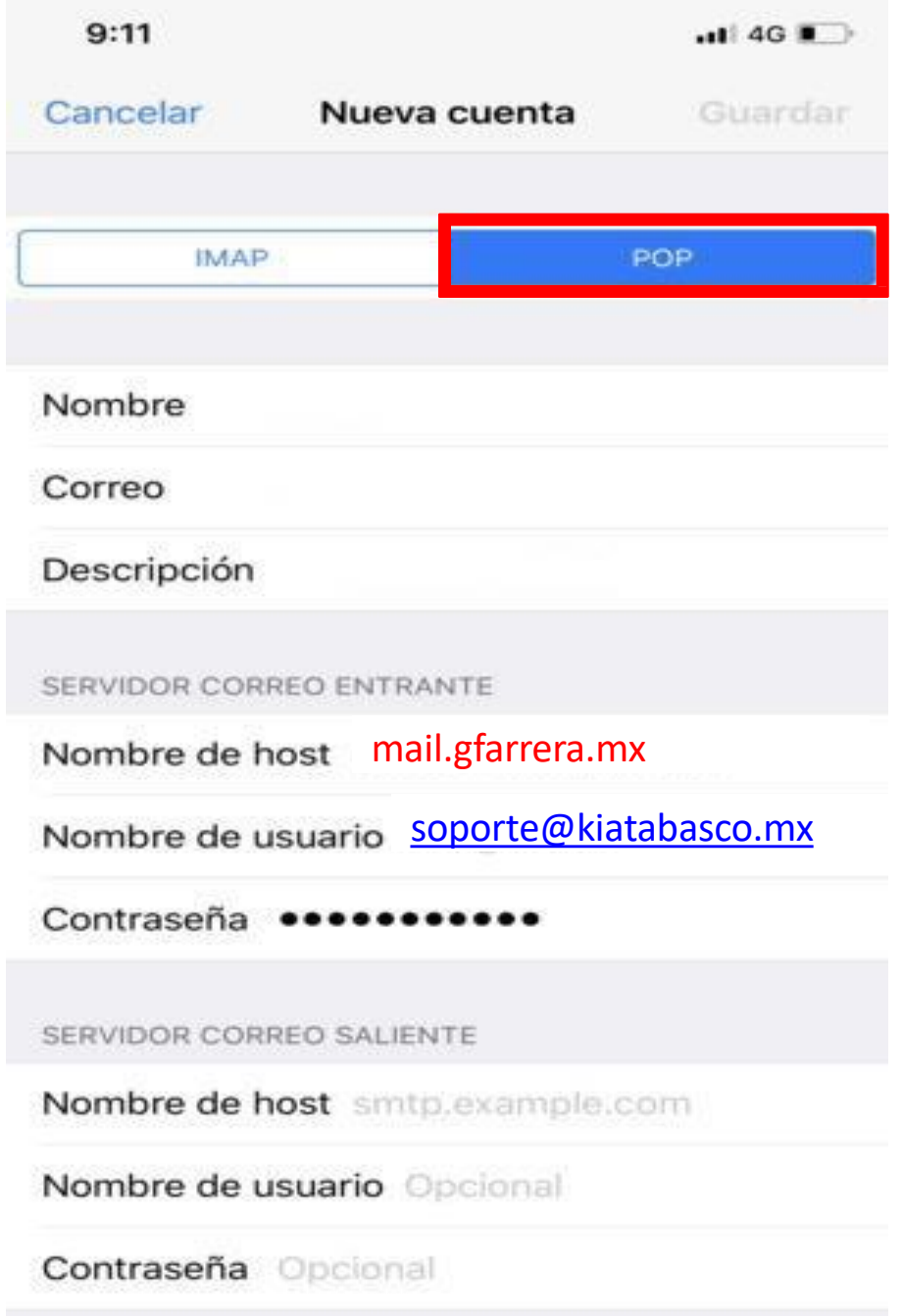

- 8.-Introduzca la información correo para el SERVIDOR CORREO SALIENTE y seleccione Guardar
- Nombre del Host: **mail.gfarrera.mx**
- Nombre de Usuario: **escribir cuenta de correo**
- Contraseña: **escribir contraseña**
	- Nota: la contraseña distingue entre mayúsculas y

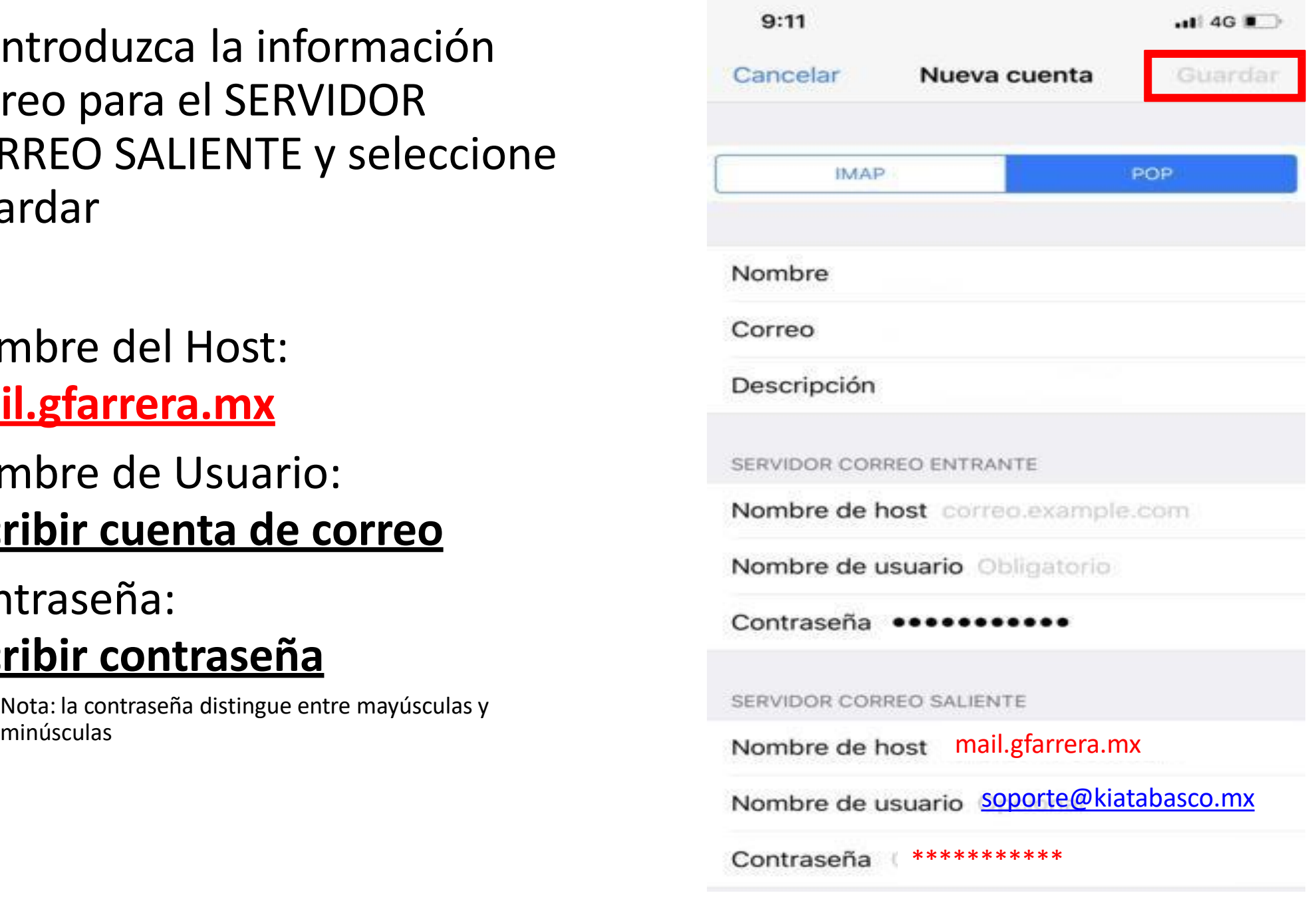

• Nos saldrá el siguiente aviso, donde tendremos que pulsar en **Si**

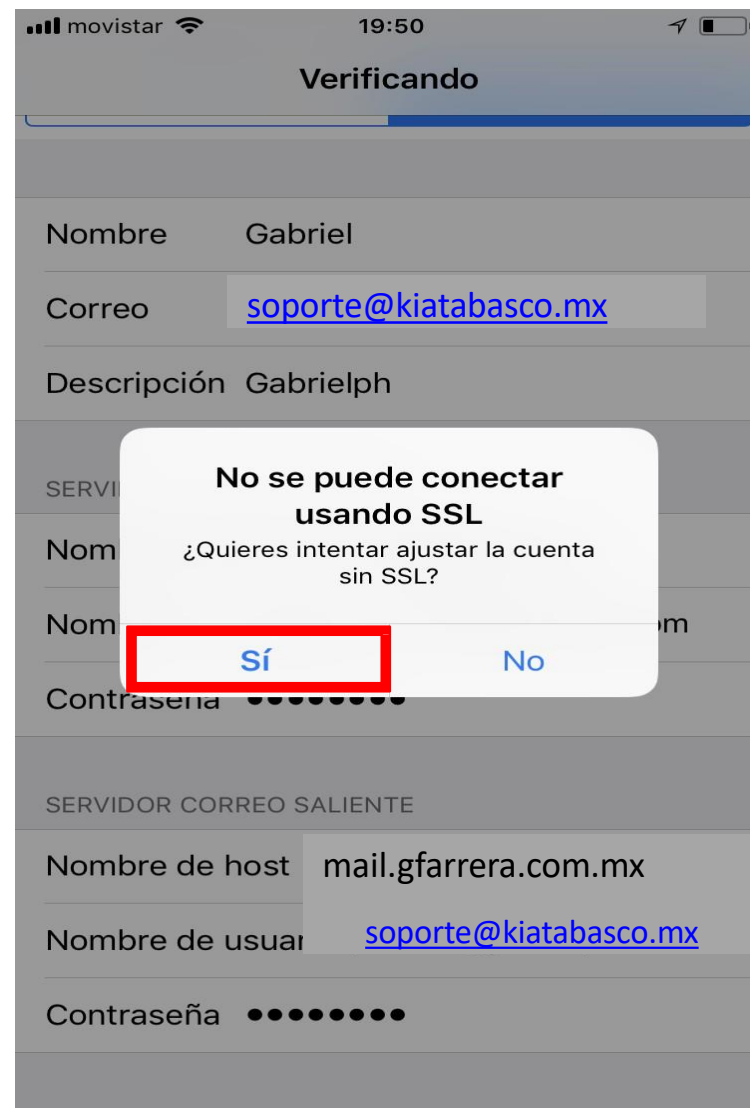

• Nos aparecerá la siguiente pantalla y debemos pinchar en **Guardar**

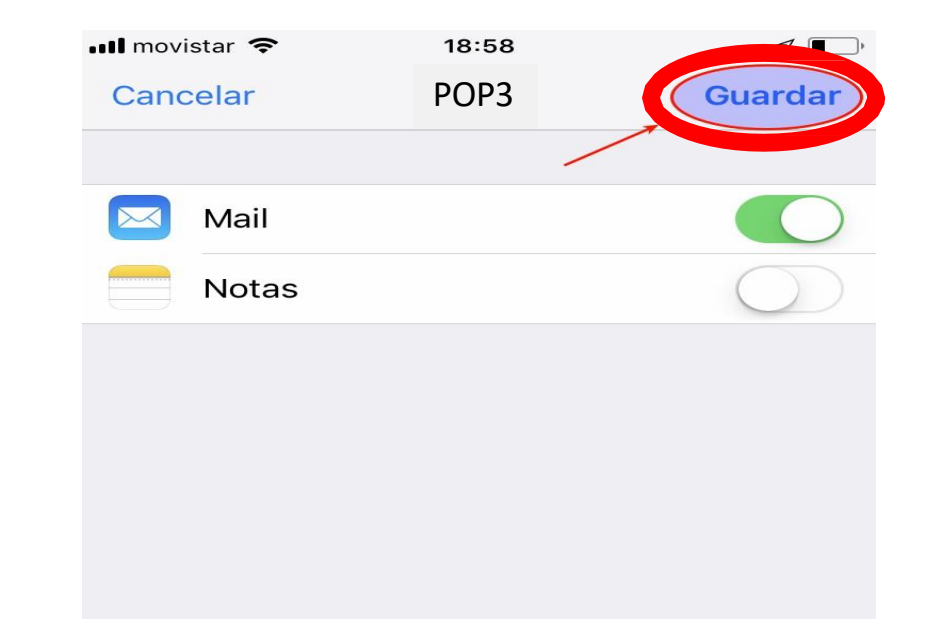

• Volvemos a **Ajustes > Cuentas y contraseñas** y esta vez pinchamos sobre la cuenta que hemos creado.

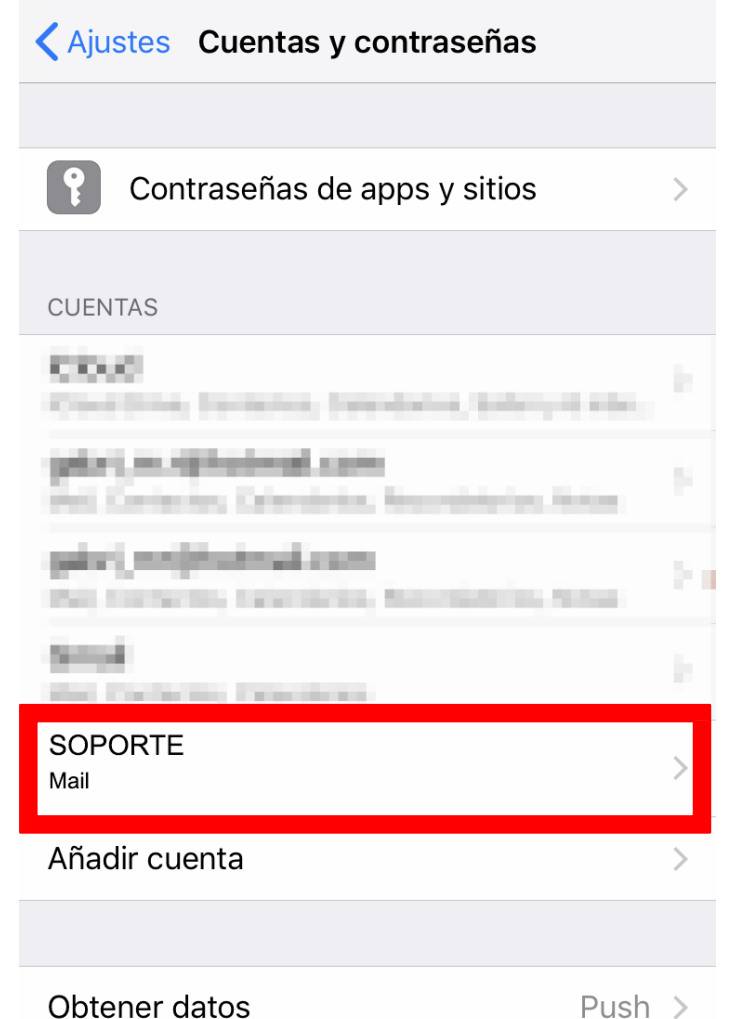

• Pinchamos en **Cuenta**

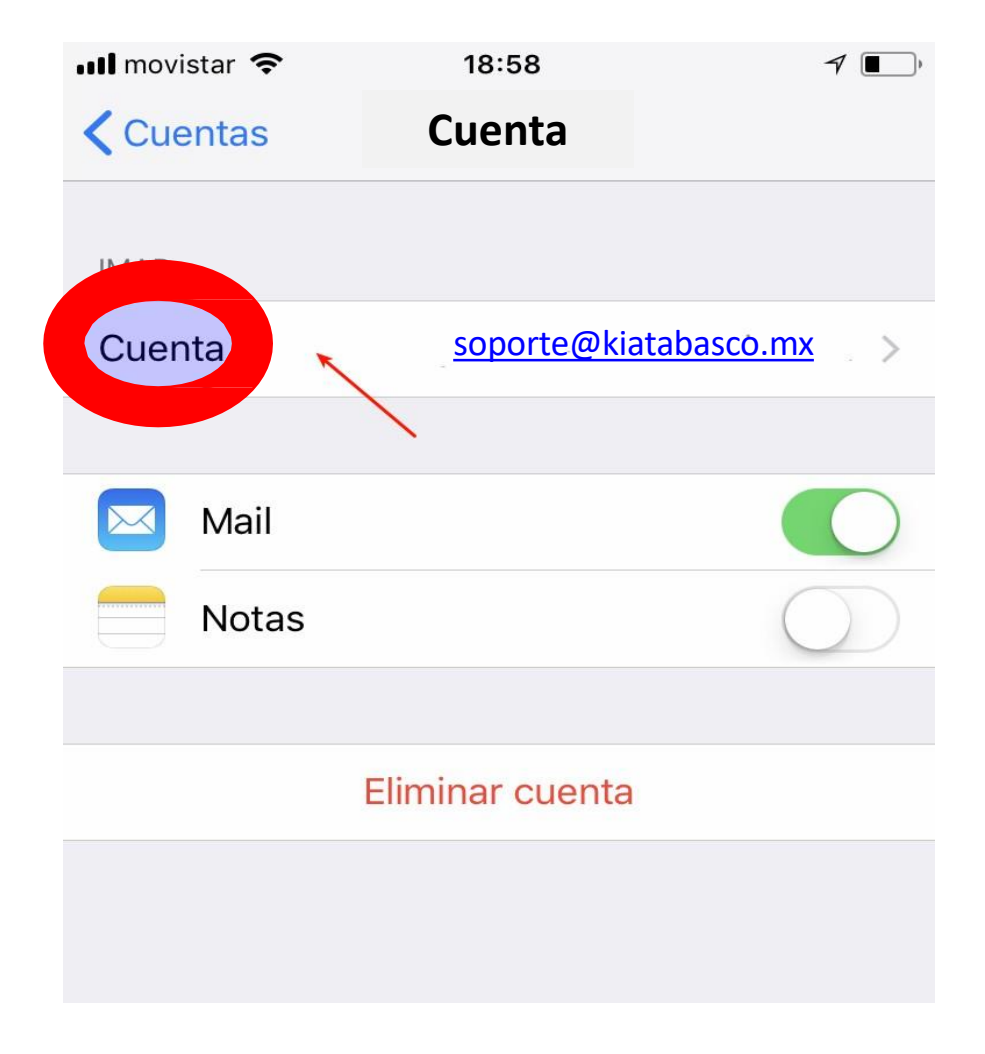

• Seleccione el apartado **SMTP**

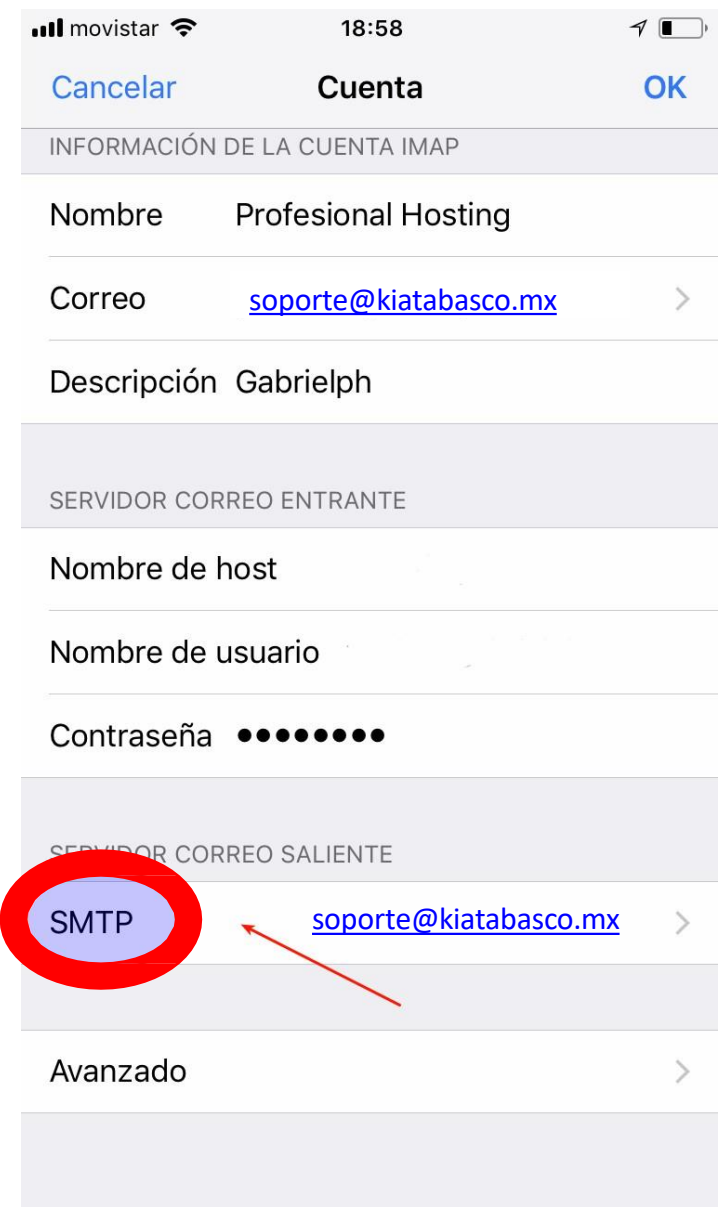

• En servidor principal, pinchamos en nuestro servidor de correo  $\blacksquare$  movistar  $\widehat{\mathcal{F}}$ 18:58  $\n 7$ **くCuenta SMTP** 

**SERVIDOR PRINCIPAL** 

[soporte@kiatabasco.mx](mailto:soporte@gfarrera.com.mx)

OTROS SERVIDORES SMTP

med markemmounts com-**The Co** ment. Greenes, Growins, Jacket ling.  $\Box$ ment from private or private Text 1 **THE ROOM AND A LOWER** ta a THE POST OF Service St THE VEHICLE CONTRACTOR OF STATE 5. I a province and control of

 $Si$  >

Si no se puede usar el servidor principal, Mail intentará usar los otros servidores SMTP sucesivamente.

- Configuramos los parámetros tal cual aparecen en la imagen y damos clic en OK:
- Usar SSL: *SI*
- Puerto: *465*
- Autenticación: *contraseña*

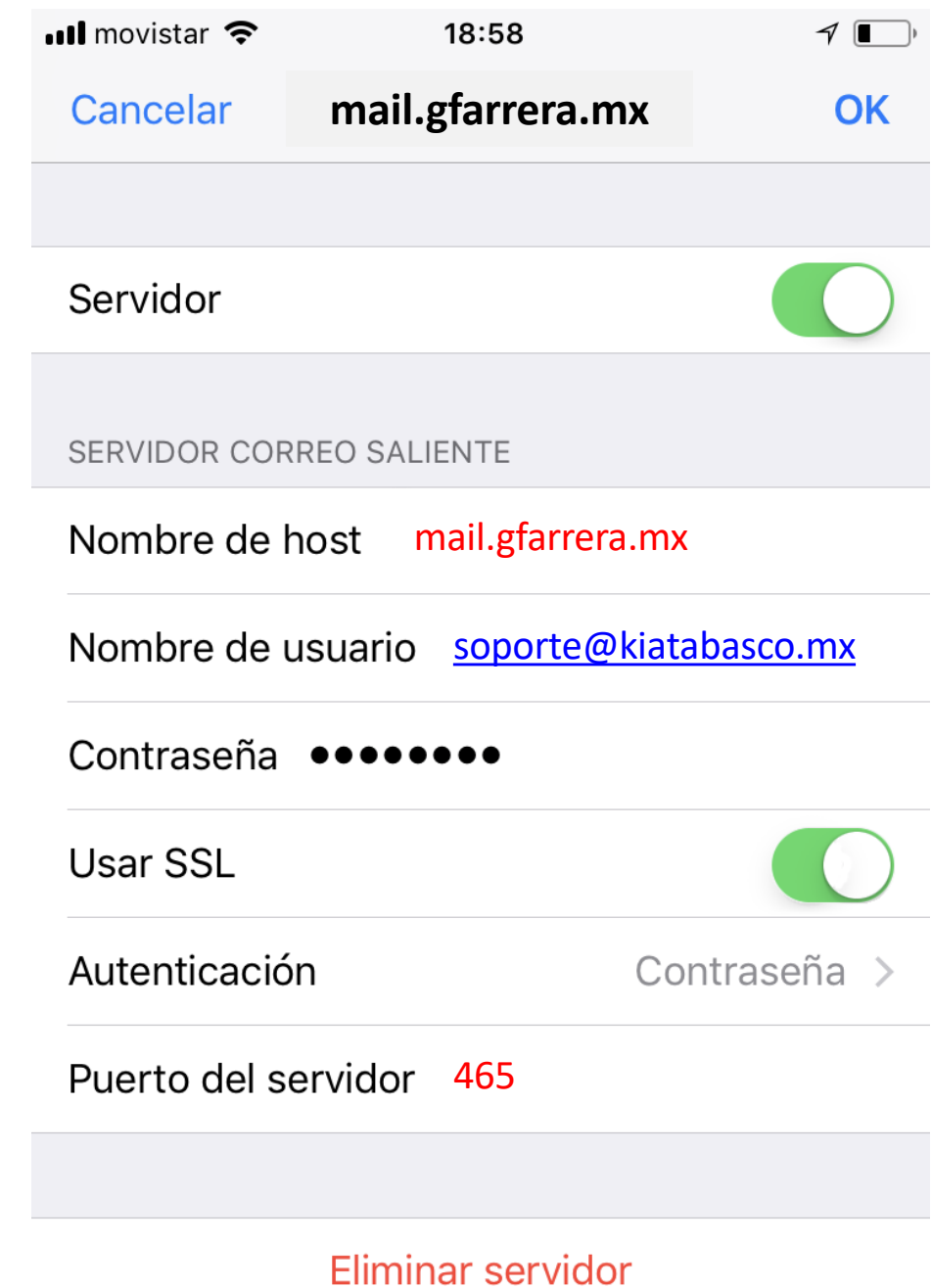

• Seleccione la opción de Avanzado

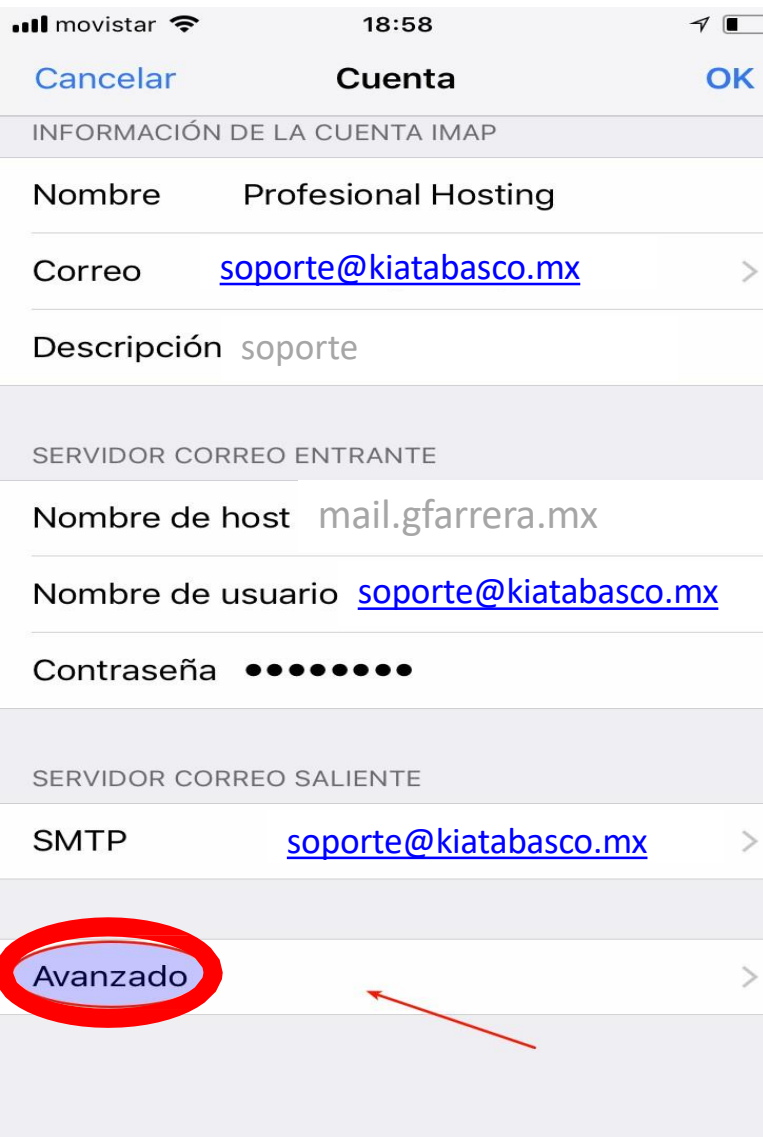

- configuramos los parámetros tal cual están en la imagen:
- Usar SSL: *SI*
- Puerto: *7995*
- Autenticación: *contraseña*
- Para **finalizar** damos clic en cuanta y guardar

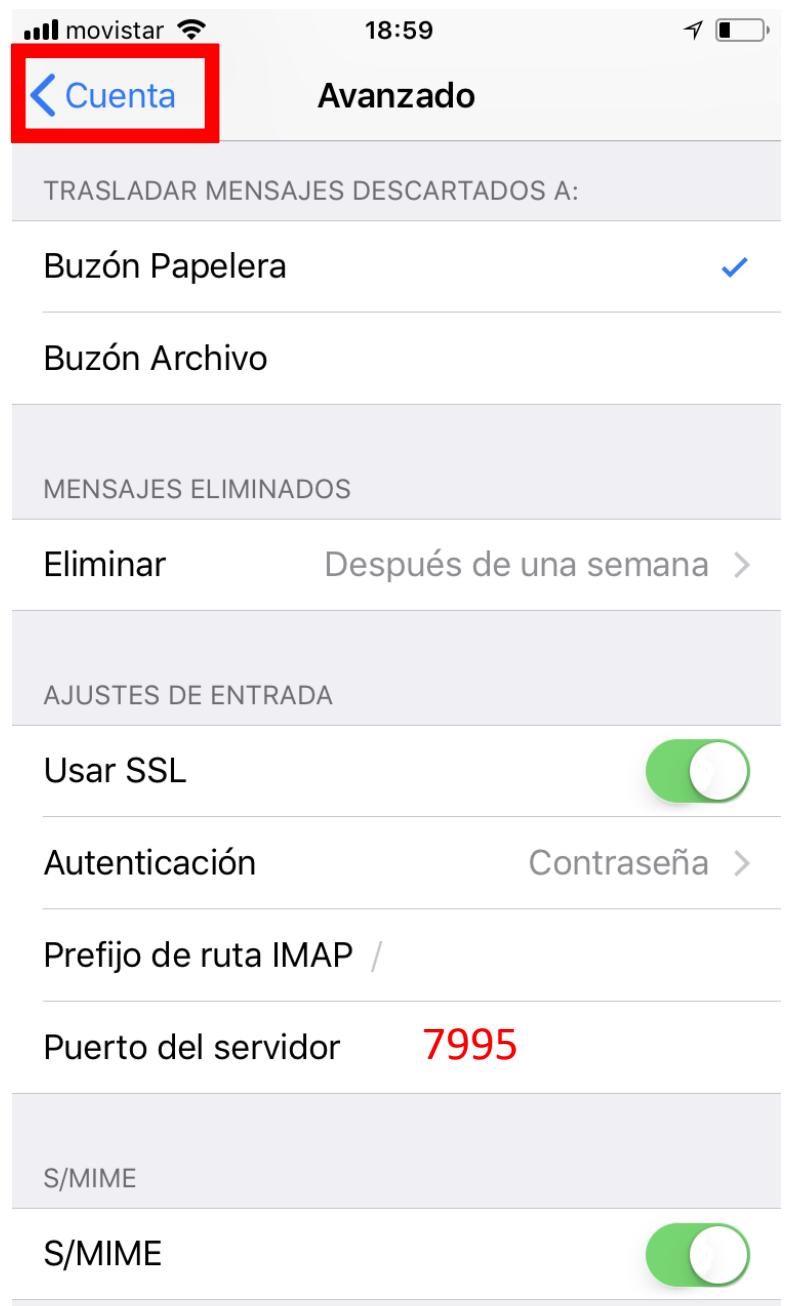